# Regit Express EZInventory

# for Android Devices

| r                         | * N 🕏 □          |        |
|---------------------------|------------------|--------|
| Regit Express EZInventory |                  |        |
|                           | Scan Barcode     | -55-   |
|                           | Enter Quantity   |        |
|                           | 9781118387108, 1 |        |
|                           | 9780470371732, 1 |        |
|                           | 9780470371725, 1 |        |
|                           | 027541010022, 1  |        |
|                           | 888289400502, 8  |        |
|                           | 048564060023, 1  |        |
|                           | 027541010022, 12 |        |
|                           | 9781118387108, 4 |        |
|                           | ∦ TRANSMIT ×     | DELETE |

Copyright © 2017 by American Precision Instruments

# **CONTENTS**

#### **EZInventory Overview**

# Using the Regit Express EZInventory Application

To Change Quantities
Session Size
Bar Code Number Charts
Updating the Regit Express Product Database Table
File Names
Manually Editing the Inventory Files
Turning On the Bluetooth Background Listener
Other Ways to Transfer the EZInventory Files
After the Update

Downloading the App and Android Configuration Compatible Android Devices What You Will Need

Android Devices
Bluetooth Dongle
Adapter
Bar Code Scanner

Pairing the PC and Android Device's Bluetooths
Downloading & Installing the Regit Express App
Download Directly
Download to Computer

App Storage Permission Regit Express Plus Users

# **EZInventory Overview**

Regit Express EZInventory for Android Devices updates your inventory by adding to, subtracting from, or replacing the inventory quantities. You simply scan the items and transfer the list of items by way of Bluetooth or your charging cable. Then use the Regit Express utility program to read

the file and update the inventory quantities.

# Using the Regit Express EZInventory Application

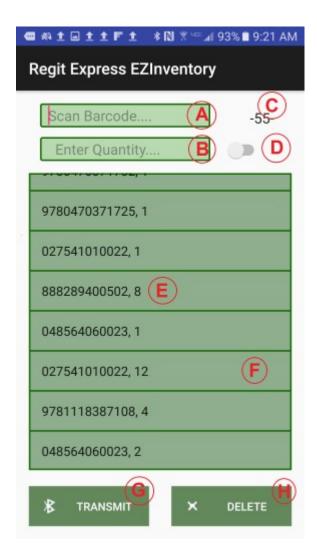

- --A) Bar Code entry box. The bar code is scanned to this box. The CR/LF signal (Enter Key) sent by the scanner at the end of each code, signals the program to place the scanned code into the list (E) or move to the "Enter Quantity" line depending on the status of switch (D).
- --B) If switch (D) is Off, the cursor will move to this line after the bar code is scanned. Enter the quantity quickly by scanning a bar code number (see Bar Code Number Chart). Or use the Android Soft Keyboard, press an input box to activate the keyboard.
- --C) Number of Lines Scanned is displayed here.

--D) If the switch is on, scanning the bar code skips the Enter Quantity box and automatically enters a one (1) as the quantity. You tap this switch to change it. **NOTE:** The Regit Express Inventory Update feature will accept multiple lines of identical items and update the inventory accordingly. For example a line item with a quantity of 2 will be updated identically to two identical line items with inventory quantity of 1.

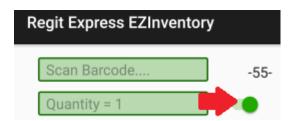

- --E) Each scanned code and quantity are entered into this list view.
- --F) You can scroll the list up and down by running your finger up/down on the list. Click/Tap any individual item to delete that item from the list.
- --G) Click/Tap this Transmit button to send the list to the PC via Bluetooth.
- --H) Deletes the list and the associated file (inventory.inv). To delete individual items, tap the item in the list.

### **To Change Quantities**

To change the quantity of an item in the list, you use the "long touch" (also known as the "press and hold") on the item you want to change. You will get the screen below. Touch the Enter Quantity box to bring up the soft keyboard, then tap "OK" when finished.

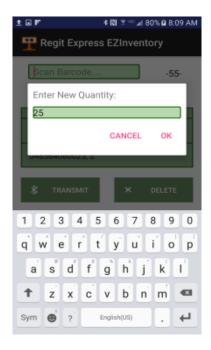

#### **Session Size**

It is not necessary to try and fit your entire updates into a single session. While there is no limit to the file size (except for your devices memory capability), it is often easier to work with several smaller files and updates rather than attempting to combine a large project into a single session. If you are using the Bluetooth Listener function, the system will automatically give the files different names as they are transferred. It does not matter how many files you have to update, the result of several small updates or one large update are going to be identical. Several people working concurrently will also create multiple inventory files.

#### **Bar Code Number Charts**

To avoid having to enter quantities from the Android soft keyboard, print one of the available bar code number charts. This will allow the inventory quantities to be scanned. These charts are .pdf formatted files and are named BCVertical.pdf and BCHorizontal.pdf. If you have a lot of merchandise (over 9 items), you will want to use the Bar Code Labels program to print out a page for the larger numbers. Print up to 30 on the 30 per page labels, or 80 on the 80 per sheet option. The predesigned .pdf charts are located at:

www.free-pos-software.com/docs.htm

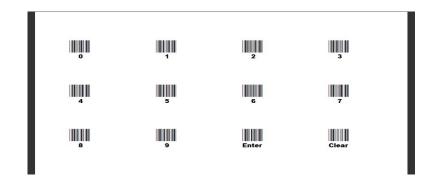

#### **Updating the Regit Express Product Database Table**

To replace, add, or subtract inventory quantities in Regit Express using an inventory file created with EZInventory, first open the Regit Express Office.

Select **Utilities** off the top line menu, then select **Sync EZ Inventory File** off the drop down menu.

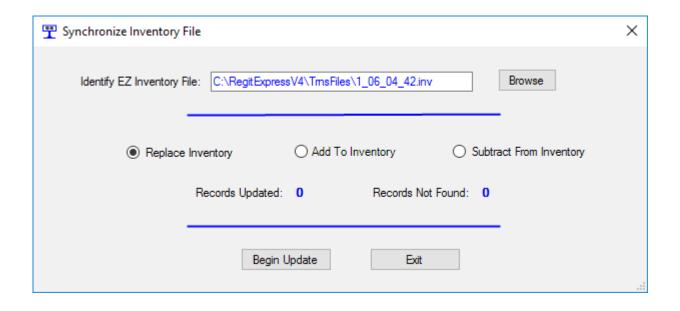

**Browse** to the EZ Inventory file location. In the above example the file is named 1\_06\_04\_42.inv and is located on the C drive in the \RegitExpressV4\TrnsFiles folder.

Selected to Replace, Add, or Subtract from the current inventory quantities.

Select **Begin Update.** The Sync utility will first test the file to see if each

record has two fields, then will begin the update.

If needed, detailed results of the updates are written/appended to a log file named EZInvLog.txt located in the Regit Express \posdata subfolder. You may delete this file when no longer needed and the system will create a new one the next time the Sync utility is used.

#### **File Names**

In the previous example, the file name was **1\_06\_04\_42.inv**. It was sent by way of the Apps Bluetooth Transmit button. As the feature transmits the file, it renames it from inventory.inv to the day of the month, hour, minutes, and seconds. So this example was sent on the first day of the month, at 4 minutes and 42 seconds after 6 o'oclock. Files are given these names both to make it easier to identify and to prevent the Listener from overwriting your previously transmitted files.

If we had just copied the file, or sent it by Bluetooth with another App (like the "My Files" App), then the file would be named **inventory.inv**. If you have multiple files and are copying them, you will need to rename them so they do not overwrite (see "Other Ways to Transfer the EZInventory Files" below).

#### Manually Editing an Inventory File

The Inventory File is an ASCII comma delimited file (also known as .csv for comma separated values). These files use a plain text format with each record having two fields separated by a comma. The first field is the product code and the second field is the quantity. A portion of a file might look like this:

0125479329, 5 0325754324, 2 0533563663, 1

If you need to edit the file, do so with Windows Notepad. You may edit the file and re-save it, but do not change the format of the file. Also, always use Windows Notepad which will not alter the file by adding formatting information to the ASCII (text) files.

#### **Turning On the Bluetooth Background File Listener**

Regit Express has a built in "Bluetooth Listener" that works in the background and automatically accepts the transmitted files.

In the Regit Express Cash Register, select Action (top line menu), Start Bluetooth Listener (ALT-B shortcut key) to have Regit Express accept Bluetooth files. Depending on your PC's Bluetooth settings you may be asked first "Make Bluetooth Radio Discoverable?", you can answer yes.

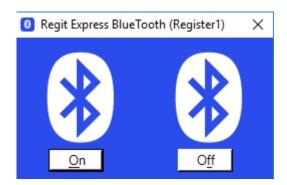

Click 'On' and the Bluetooth screen will disappear to the task bar.

The Regit Express Listener can now see the incoming inventory or remote transaction files and will save them as a background operation without any interaction from the cashier. Files received by the Bluetooth Listener will be stored in the **\TrnsFiles folder** (c:\RegitExpressV4\TrnsFiles).

If your Bluetooth is not turned on in Windows, the Regit Express Listener will not be able to monitor for incoming files. If your Bluetooth is off, turn it on if the Listener gives you a "Bluetooth Not Supported" message. In Windows 10 you can go to Start, then click the settings icon on the Windows Start menu. Go to Devices, then click on "Bluetooth" at the left of the Window.

#### **Other Ways to Transfer the EZInventory Files**

You can also accept files with the Windows "Receive a File" Bluetooth functionality. Select the Bluetooth icon in the system tray and then select

"Receive a File" Windows then waits for you to transmit the file.

Finally, if you have no Bluetooth capability, you will need to use your charging cable to copy the file with the Windows File Explorer.

In order for Windows File Explorer to see the Androids Files, you will need to change the Android setting "USB Configuration" from "Charging" to MTP (Media Transfer Protocol) or File Transfer. You can usually do this in the notifications area dropdown after connecting the cable. After connecting, the Android device will show up in the File Explorer. Go to the Android's \RegitData folder and copy the inventory.inv file to a location on your PC. Do an online search to get specific transfer procedures for your specific Android device.

#### **After Updating the Inventory**

After completing the transfer and updating of the inventory, delete the EZInventory App's list and file with the "Delete" button. The EZInventory App will then be ready for a new session.

# Downloading the App & Configuring the Android

#### Compatible Android Devices

Worldwide today, the Samsung Galaxy has somewhere between 30 and 40 percent market share of cell phones. Because of this, we started our design and compatibility testing with Samsung devices.

While this Application will undoubtedly work with many Android devices, it will equally not work with some. So, **ABSOLUTELY DO NOT** go out and purchase a new device for use with the Regit Express EZInventory App that we have not tested or have received working reports from users.

You do not need a phone carrier contract to use a phone for this function and you do not need a Wi-Fi connection. For this reason, your old replaced phone would be a good option.

We found used Samsung Galaxy S4's for under \$50 on eBay. However, the Samsung Galaxy Tab E Lite we tested is around a \$100 new, and this tablet

works well with this App.

If you have another Android device, by all means try it out to see if it will work before making any decisions to acquire a new device.

If you have tested another Android device and found it to work with this Application, please shoot us an email with the Make, Model, and Android version of the device so we can add it to the list of compatible devices. The Android version can be found in the Settings, About Phone/About Device section. You can email us at <a href="mailto:cs14@free-pos-software.com">cs14@free-pos-software.com</a>

See the current fully updated list on our web site at:

www.free-pos-software.com/remote.htm

Here is the list of compatible devices from our own testing:

```
Samsung Galaxy S4 (Android Version 5.0.1)
Samsung Galaxy S6 (Android Version 6.0.1)
Samsung Galaxy S7 (Android Version 6.0.1)
Samsung Galaxy Tab E Lite (SM-T113, Android Version 4.4.4)
```

Here is a list of Android devices or Android based devices we tested and found that they **DID NOT** work with either or both our Bluetooth file transfer or our user interface:

```
*Samsung Galaxy Tab 3 Lite (Model SM-T110, Android Version 4.2.2)
**Amazon's Kindles/Fire (Fire OS developed from Android OS)
```

#### What You Will Need

Most of items you will need are inexpensive accessories. You will need an Android device (Cell Phone, Tablet, etc.), a bar code scanner (you can use the one from the register), and an adapter to connect the USB connector on the scanner to the micro connecter on the Android device. If your computer does not support Bluetooth and you want to transfer the inventory files via Bluetooth, you will need a Bluetooth USB dongle. You will also need Regit Express Version 4.0.4.2 or above. Download the free

<sup>\*</sup>Apparently the Galaxy Tab 3 does not have external keyboard functionality.

<sup>\*\*</sup>Kindles/Fires use a modified Android OS (Fire OS) that our App is not compatible with at this time.

#### upgrade patch at:

#### www.free-pos-software.com/patch.htm

#### Android Devices

Remember, if you have an old phone, the device does not need a carrier contract and does not need a Wi-Fi connection to run this App.

#### Bluetooth Dongle (Optional)

Many desktop computers do not come with a Bluetooth connection. We purchased this Bluetooth dongle for \$6.99. While it came with a driver CD, it was not necessary with our Windows 10 computers. We simply plugged it in to a USB socket and it recognized it. If you do not wish to use Bluetooth, you will use your charging cable to transfer inventory files.

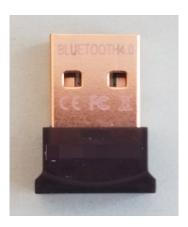

#### <u>Adapter</u>

You will need an Adapter to convert your standard size USB connection on your bar code scanner to the micro connection on your Android device. They are often referred to as "On-The-Go Cables" (OTG cables).

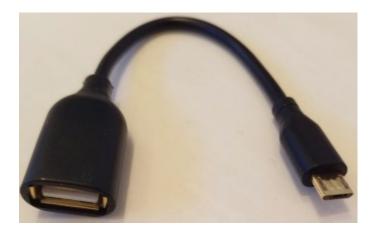

Notice the "female" connection on the left side view. This is where the "male" connection on the bar code scanner will go. There is no electronics in these adapters, the are simply reducing the connection from the large USB to the small micro plug, so they are rather inexpensive. Here's our total setup:

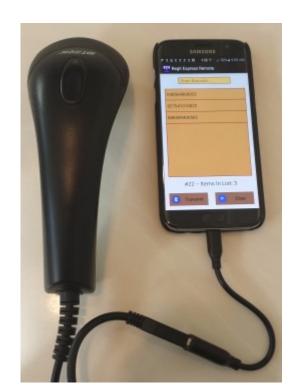

#### Bar Code Scanner

The same bar code scanner you use with your PC should work with your Android device. Bar Code scanners work by simulating keyboard input. Your PC does not know the difference between someone typing from a keyboard or scanning with a bar code scanner. That is why you can scan

bar codes into your PC anywhere that is expecting keyboard input.

Most Android devices are designed to accept keyboard input through the charging ports. Instead of a keyboard, you simply insert a scanner. Like the PC, the Android device thinks you typed the scanned codes on a keyboard.

### Pairing the PC and Android Device's Bluetooths

Before using the App, you first need to Pair your PC and Device's Bluetooth functions. This pairing is remembered by the devices. You won't have to keep repeating these steps every time you use the feature. After Windows recognizes your Bluetooth Dongle, you will have a Bluetooth icon in your System Tray (icons at the right side of the task bar, bottom right, you may need to select the up arrow ^).

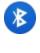

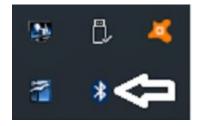

You will then need to "Pair" your Android Device to the PC so they can easily/regularly find each other. Right click the Bluetooth icon in the System Tray Icon and select "Add a Bluetooth Device".

On your Android device, go to Settings, then Bluetooth. During the pairing process you may need to press **Scan** on your Android device so it will begin looking for other Bluetooth devices. When they see each other, they will send a code and ask you to verify the same code is on both machines.

### Downloading & Installing the Regit Express EZInventory App

Unfortunately all Android devices are not exactly the same. These instructions are similar to most Android devices, but each differs with some settings. Our instructions were developed during the testing of our compatible Samsung Galaxies. Suggest if you have trouble finding a setting when using these instructions, you do an online search for your specific device.

Before you can install it on your Android device, you need to first allow the App to install. Select **Settings**, **Security** (Lock Screen & Security on some models), then check the **Unknown Sources box** to allow your phone to install Apps from sources other than the Google Play Store.

Next, download the *regitez.apk* from our website at:

www.free-pos-software.com/remote.htm

The Regit Express EZInventory App's footprint is very small and will download in a couple seconds.

You can either download directly to your Android device or download to your computer and copy the installation file to your device.

#### **Downloaded Directly**

If you download directly to your device, the *regitez.apk* will be in your Android's Download directory. Go to your My Files App, then select Device Storage, then the Download directory. The regitez.apk installation file will be there. Tap/Click to install.

#### <u>Downloaded to Computer</u>

If you have paired your Bluetooth, you can transfer the *regitez.apk* by Bluetooth. Transfer the file to your Android device through the Windows' **Send A File** function on the System Tray's Bluetooth selection. The *regitez.apk* installation file will be transferred to the device's Download folder. Use your "My Files" App to locate the *regitez.apk* installation file. Tap/Click to install.

If you have not set up your Bluetooth, you will need to use your charging cable and the Windows File Explorer to transfer the *regitez.apk* file. In order for Windows File Explorer to see the Androids Files, you need to change the Android Setting USB Configuration from "Charging" to MTP (Media Transfer Protocol) or File Transfer. You can copy the file to the Android's Download directory.

After installing the App, you will notice the familiar Regit Express Icon on the screen with your other Apps.

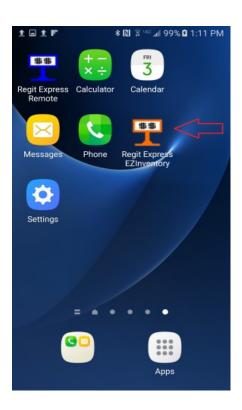

### App Storage Permission

With Android version 6, providing storage permissions for each individual App became a requirement. Earlier versions of Android can skip over these instructions.

Android Devices now require that you allow Apps **Permission** to store data on your device.

1) On the Android, go to Settings, then Applications (On some versions the Application Manager is on the main menu.)

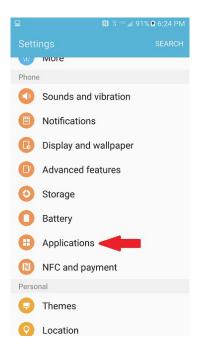

2) On the Applications Screen, select Application Manager.

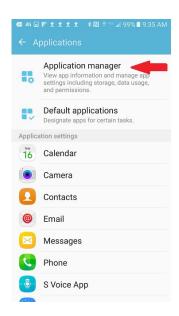

3) Now find and select the **Regit Express EZInventory Application** in the list of installed Apps.

4) Change the Permissions from *No Permissions Allowed* to *Storage* as shown in the next two screen shots.

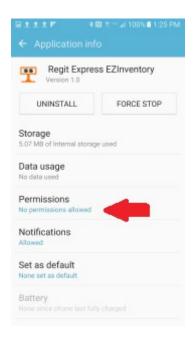

"No Permissions Allowed"

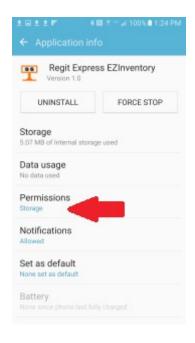

"Storage Permission ON"

If you fail to do this and have an Android version 6 or above, you will get the following notice.

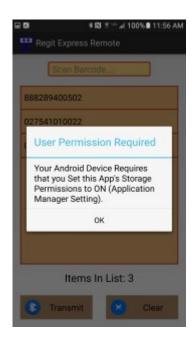

### Regit Express Plus Users

If you are using Regit Express Plus, each register (or any single one) will have it's own Bluetooth connection and file storage area.

Having more than one register running a Bluetooth connection at the same time seems to be a bit problematic. Especially if the dongles are the same brand. The Bluetooth function becomes confused and does not always display all paired computers. It is best to limit your operation to a single computer.

While you can update the inventory from any register, it is best to use Register 1 as that is where the database files are located. This way you will not be updating large amounts of data over the network.